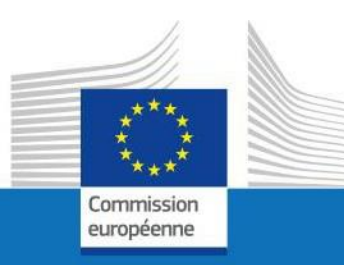

# GUIDE D'UTILISATEUR

SYSPER POST ACTIVITY

COMMENT INTRODUIRE UNE DÉCLARATION D'ENFANT?

PMO IT

Septembre 2023

**PMO** 

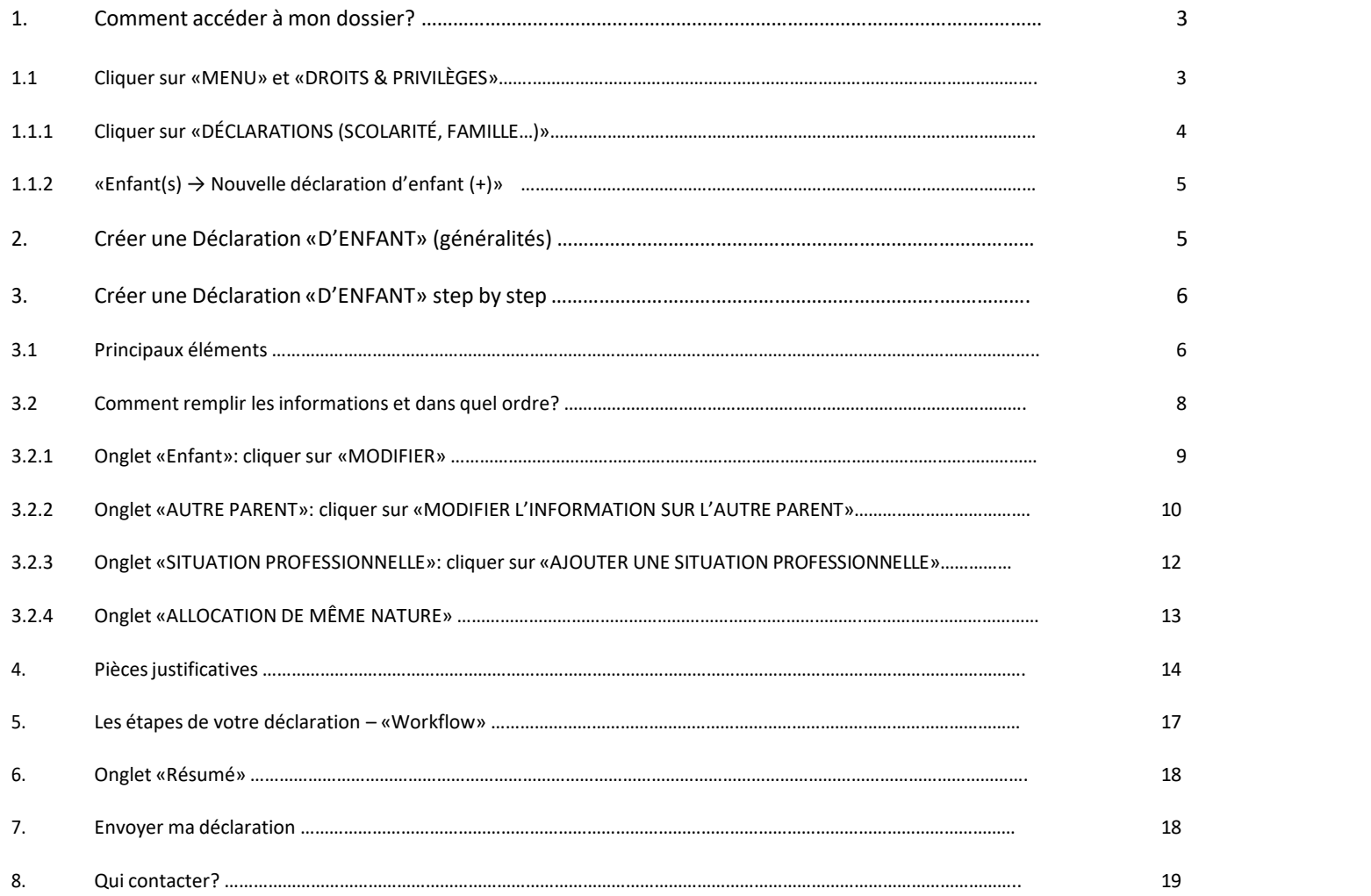

## <span id="page-2-0"></span>*1. Comment accéder à mon dossier?*

Connectez-vous via le lien <https://myremote.ec.europa.eu/> et log in avec vos données EU Login.

- Cliquez sur "Sysper Post-Activity";
- Ouvrez Menu→ Mon dossier → Droits et privilèges → Déclarations.
- <span id="page-2-1"></span>*1.1 Cliquer sur: «MENU» et «Droits & Privilèges»*

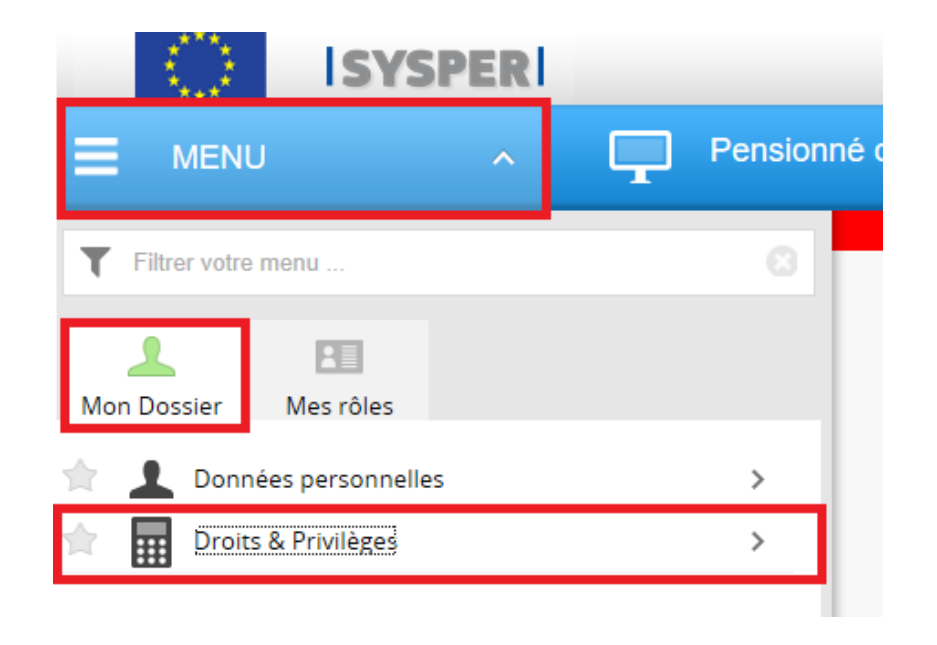

*1.1.1 Cliquez sur: «Déclarations – scolarité, famille…»*

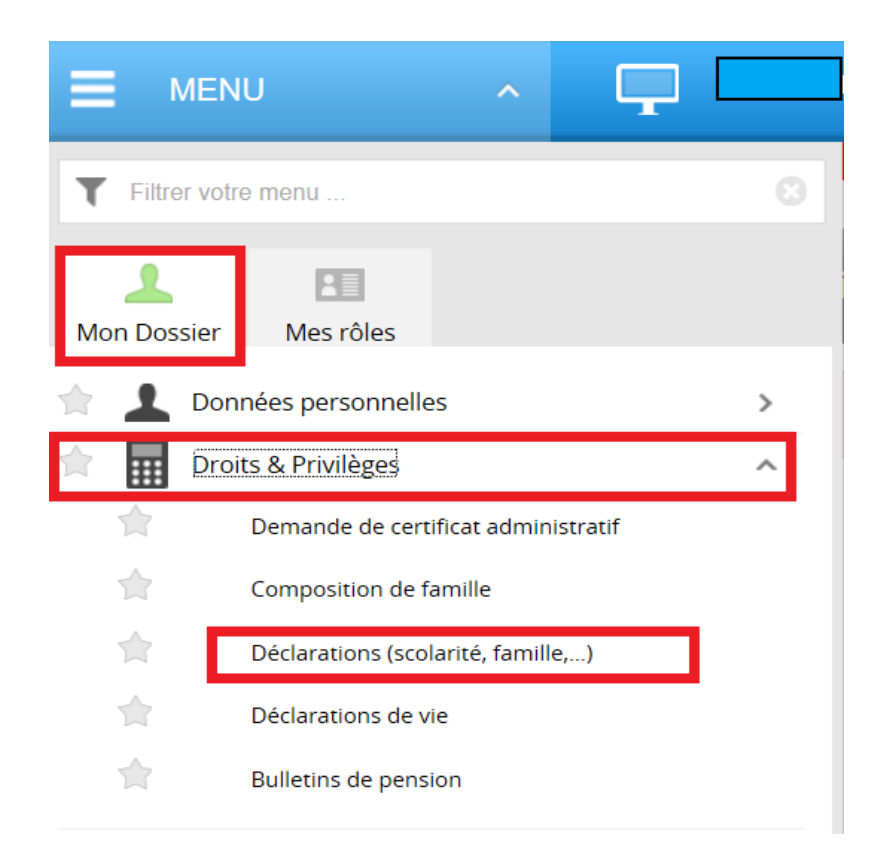

# <span id="page-4-0"></span>*1.1.2 «Enfant(s) → Nouvelle déclaration d'enfant (+)»*

Après avoir cliqué sur 'Déclarations', naviguez dans l'écran qui s'est ouvert pour trouver la déclaration "Enfant" et cliquez sur le signe "**+**"

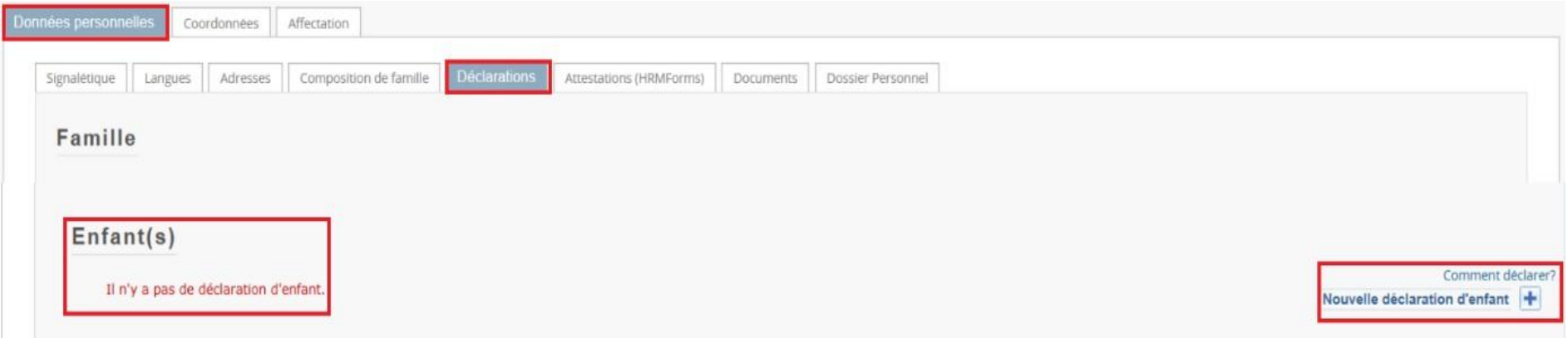

<span id="page-4-1"></span>*2. Créer une déclaration «d'enfant» (généralités)*

Toutes les déclarations d'enfant suivent le même circuit:

- **1. Vous créez et sauvez la déclaration**
- **2. Vousremplissez tous les onglets avec les informations demandées**
- **3. Vous téléchargez les documents demandés**
- **4. Vous signez et validez la déclaration**

#### *Note importante:*

- Vous pouvez remplir les onglets dans n'importe quel ordre. **Toutefois, l'envoi de la déclaration n'est possible que si vous avez rempli toute votre déclaration, et téléchargé toutes les pièces justificatives obligatoires.** C'est pourquoi nous vous recommandons de suivre l'ordre des onglets tels que présentés par SYSPER.
- Le bouton Sauver est présent dans tous les écrans où une saisie d'informations est exigée.

## <span id="page-5-1"></span><span id="page-5-0"></span>*3. Créer une déclaration «d'enfant» step by step*

## *3.1 Principaux éléments*

- Le type de déclaration
- Le type d'évènement (naissance ou adoption)
- La date de naissance de l'enfant
- Le nom
- Le prénom
- Autre(s) prénom(s)
- Cliquer les deux cases après avoir pris connaissances des informations

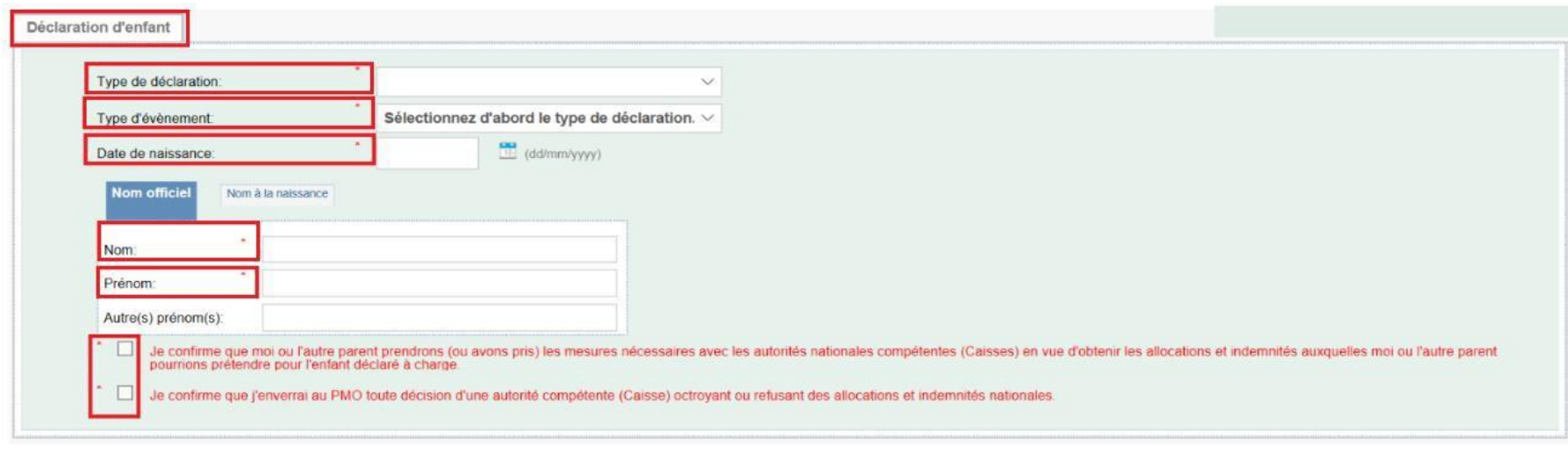

Cliquez sur **Sauver (en bas à droite)** 

• Confirmez le type de déclaration que vous venez de créer

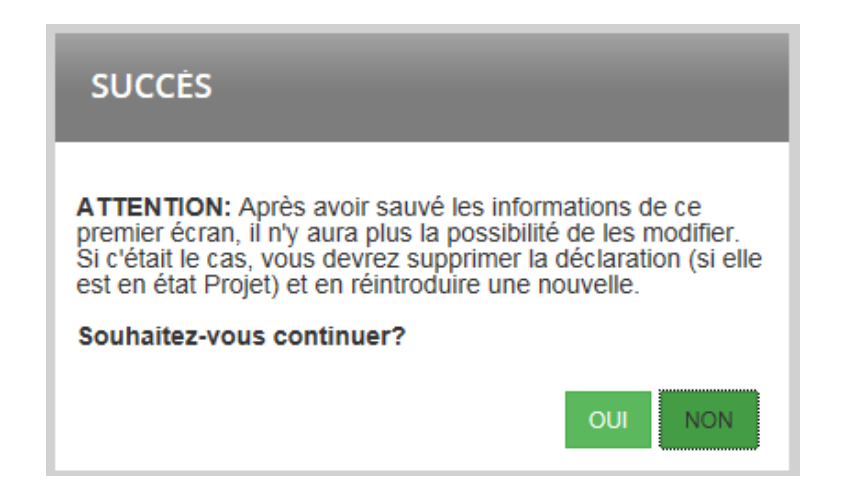

Attention: La page suivante peut mettre un peu de temps à se charger soyez patient et ne cliquez pas plusieurs fois sur **le bouton.**

#### *Note importante*

Après avoir sauvé les informations de ce premier écran, vous ne pourrez plus les modifier. Si vous avez besoin de le faire, *vous devrez supprimer la déclaration (tant qu'elle est en état Projet) et en recréer une nouvelle.*

# <span id="page-7-0"></span>*3.2 Comment remplir les informations et dans quel ordre?*

Dès que la déclaration d'enfant est créée, SYSPER vous donne accès à différents onglets qui doivent être remplis. Ces onglets ne varient pas en fonction du type de déclaration que vous avez créé que ce soit une Naissance ou une Adoption.

## **Comme indiqué page 5 vous devez passer par tous les onglets**

- Enfant
- Autre parent
- Allocations de même nature
- Pièces justificatives

# <span id="page-8-0"></span>*3.2.1 Onglet «Enfant»: Cliquer sur «Modifier»*

**Toutes les cases ayant une étoile rouge sont des informations obligatoires**

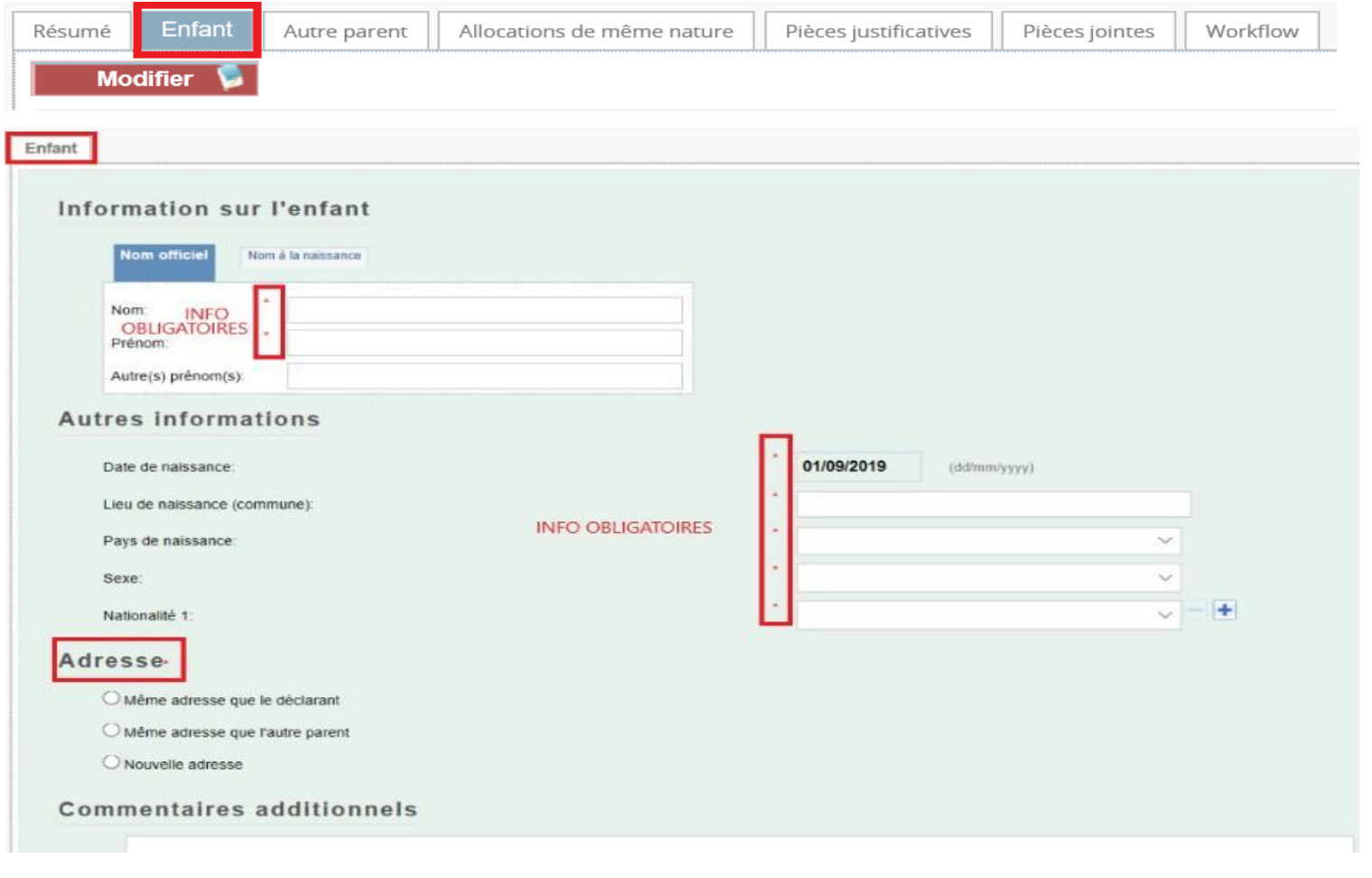

Une fois les informations renseignées cliquer sur **Sauver de les à droite de l'écran**.

# <span id="page-9-0"></span>*3.2.2 Onglet «Autre parent»: Cliquersur «Modifier l'information sur l'autre parent»*

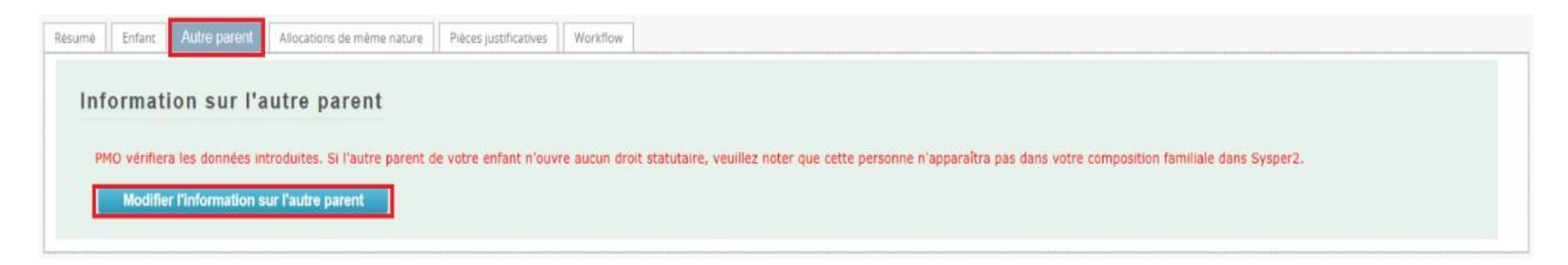

Quatre options.

- $\checkmark$  Personne existante (composition familiale)
- $\checkmark$  Personne existante (déclaration précédente)
- ✓ Nouvelle personne
- ✓ Pas d'autre parent ou pas de reconnaissance.

- Pour les deux premières options, les informations sont près remplies par Sysper.
- Nouvelle personne vous devez remplir tous les champs obligatoires ainsi que l'adresse.
- Si vous cliquez pas d'autre parent aucune information n'est à remplir dans l'onglet autre parent.

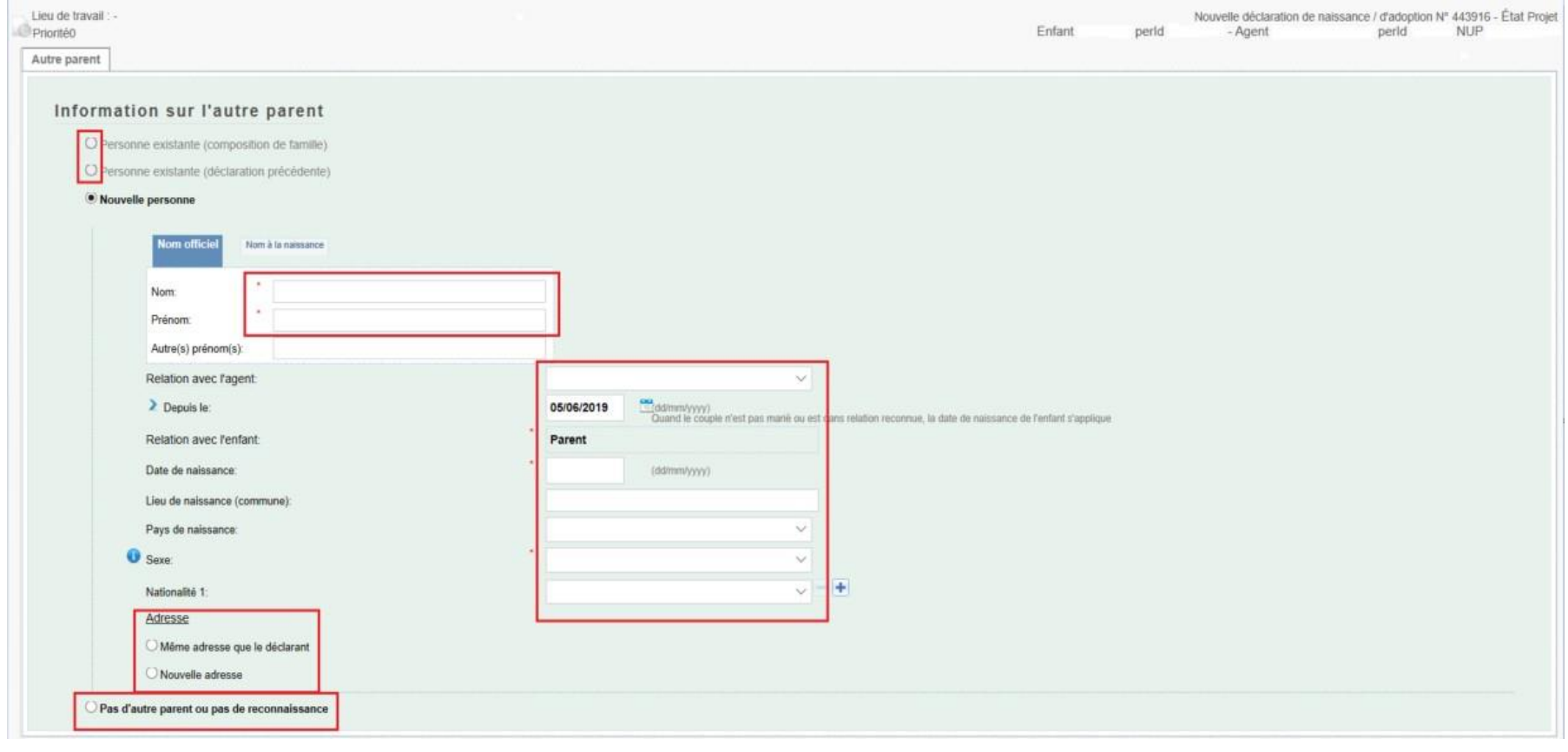

Une fois les informations renseignées cliquer sur **Sauver de la pas à droite de l'écran**.

# <span id="page-11-0"></span>*3.2.3 Onglet «Situation professionnelle»: Cliquer sur «Ajouter une situation professionnelle»*

**Cet onglet apparaitra uniquement lorsque vous aurez préciser un autre parent.** La situation professionnelle de ce parent devra être encodée à ce niveau.

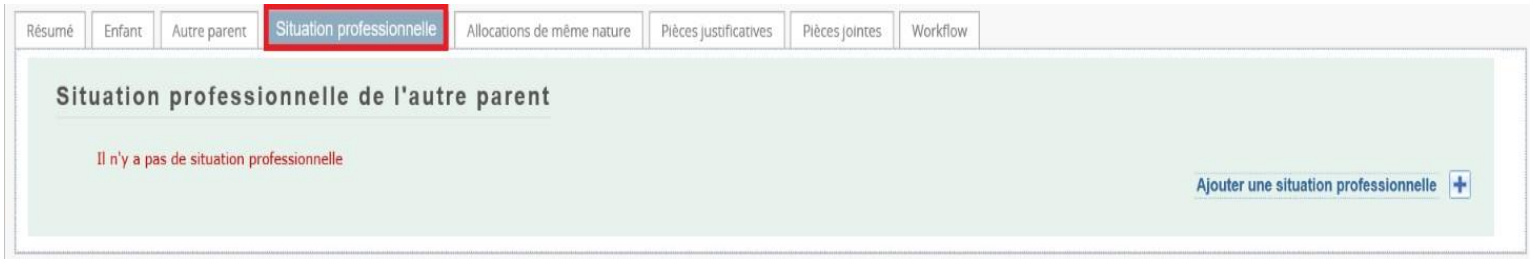

Pour completer les informations necessaires, vous devrez cliquer sur le signe "**+**" à droite du libellé suivant

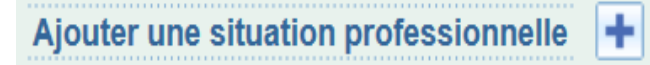

Un nouvel écran s'affichera pour encoder le type de situation professionnelle du parent, le pays où il exerce et la date de début de cette activité.

Information sur la situation professionnelle Type de situation  $\sim$ professionnelle: **O** Pays:  $\ddotsc$  $\frac{17}{17}$  (dd/mm/yyyy) 01/01/1960 Depuis le: Commentaire Pour enregistrer ces informations, cliquer sur sauver le bas à droite de l'écran.

Un commentaire explicatif peut être ajouter à ces informations obligatoires (\*).

# *3.2.4 Onglet «Allocations de même nature»*

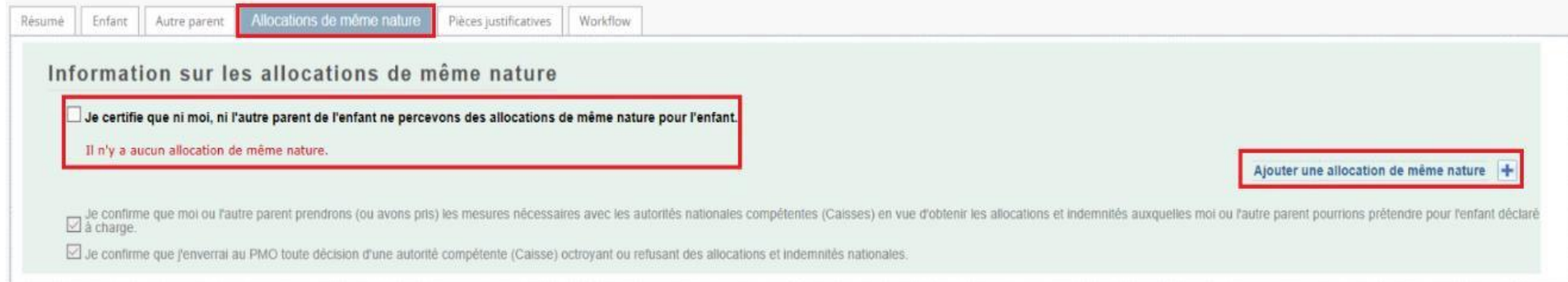

## 1 - Vous ne percevez pas de pas d'allocations au titre de votre enfant, cochez la case:

□ Je certifie que ni moi, ni l'autre parent de l'enfant ne percevons des allocations de même nature pour l'enfant.

2 – Vous percevez des allocations autres que celles qui vous sont versées par les institutions européennes, cliquez sur:

Ajouter une allocation de même nature ۵F

Remplissez les champs obligatoires.

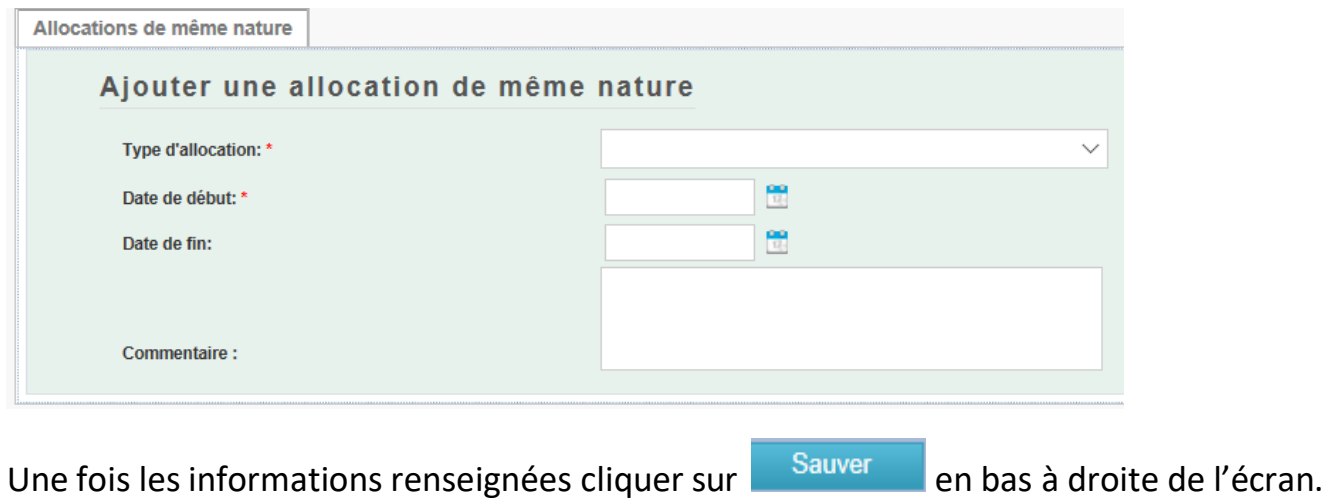

# <span id="page-13-0"></span>*4. Pièces justificatives*

## *Note importante*

Vous ne devez plus envoyer les documents originaux, cependant, vous avez l'obligation de les conserver durant 5 ans pour des raisons de contrôle.

L'onglet " Pièces justificatives" vous liste les documents à fournir, et vous donne la possibilité de les télécharger dans votre déclaration. Le document original, que vous êtes tenu(e) de conserver, devra être scanné au préalable.

• Cliquez sur " **Ajouter document scanné** " pour télécharger un document

## Pièces justificatives

\* Une pièce justificative a été attachée après signature

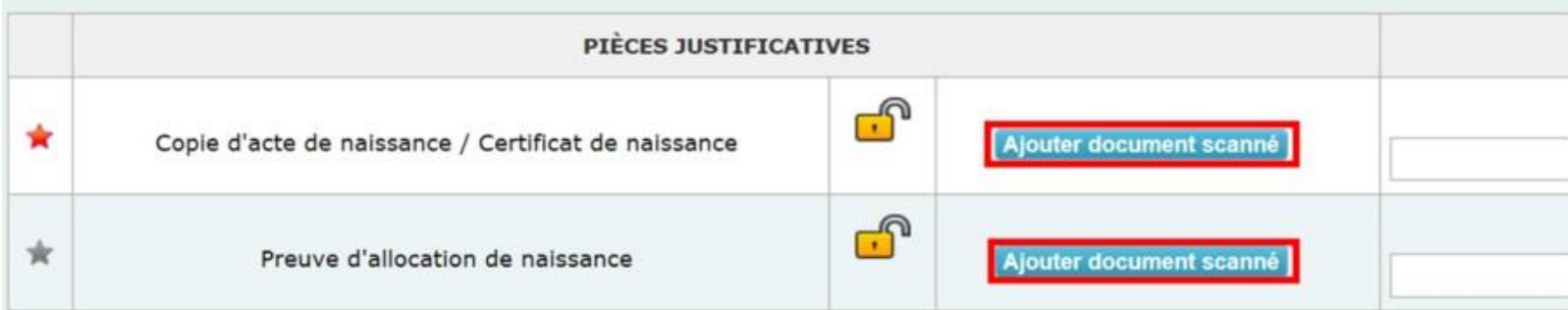

• Cliquez sur "**Browse**"

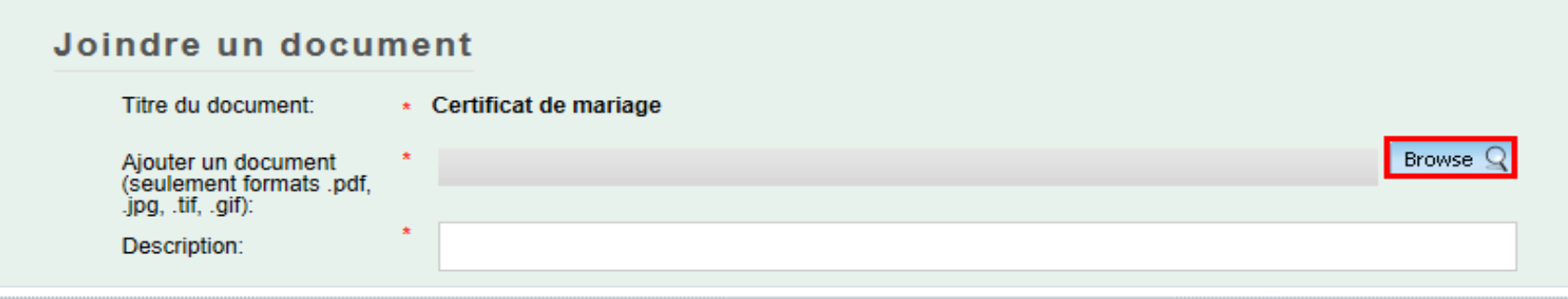

• Cliquez sur le document de votre choix (les formats autorisés sont pdf, tif, tiff, gif, jpg et jpeg).

• Lorsque le document choisi s'affiche à côté de File name cliquez sur «**Open**» pour que le document s'ajoute à déclaration. Répéter l'opération l'opération autant de fois que de documents obligatoires.

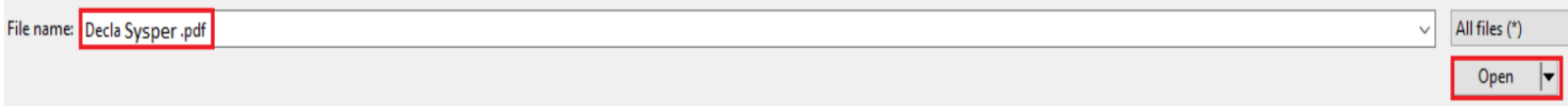

- = le document est obligatoire. Vous ne pourrez pas envoyer votre déclaration tant que ce dernier n'aura pas été téléchargé.
	- = le document est optionnel. Vous pouvez signer votre déclaration sans le document, mais vous devrez le fournir plus tard.
- = le document a été téléchargé avec succès. N.B. La couleur de l'étoile ne changera pas.

#### *Note importante*

• Pour une même pièce justificative, il est possible d'attacher plusieurs documents: cliquez à nouveau sur " Ajouter document scanné " pour ajouter, et " X " pour supprimer un document.

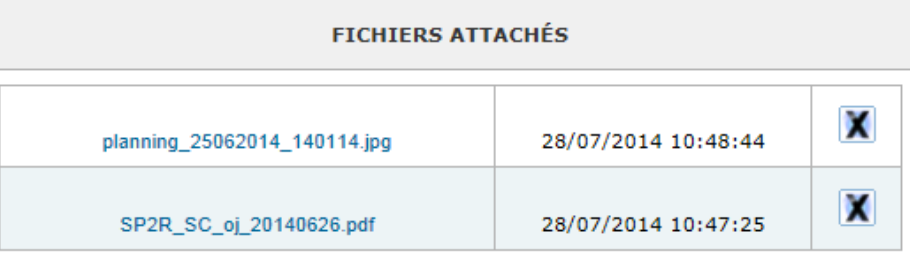

# <span id="page-16-0"></span>*5. Les étapes de votre déclaration - «workflow»*

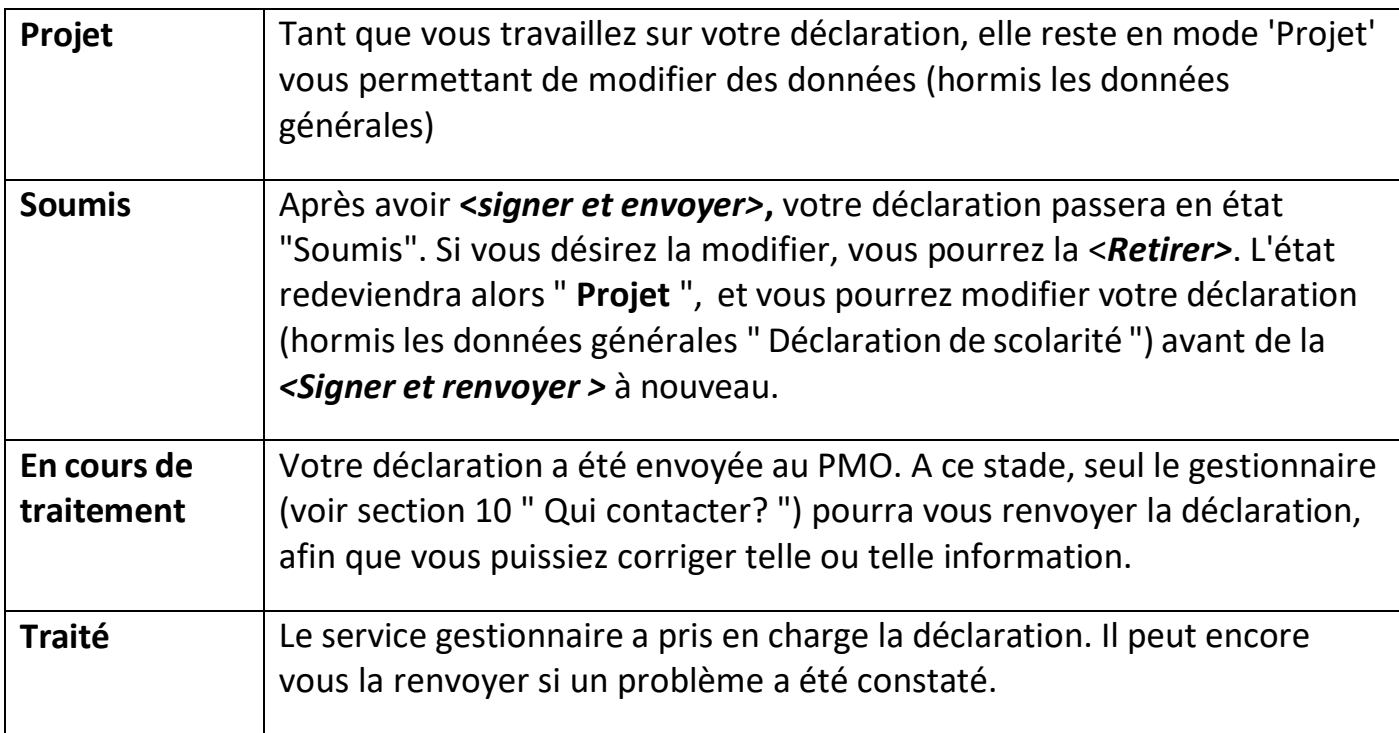

## <span id="page-17-0"></span>*6. Onglet «Résumé»*

Dans un seul écran, le 'Résumé' vous présente une synthèse de toutes les informations reprises dans chacun des autres onglets de votre déclaration.

A tout moment, vous pourrez revenir vers l'onglet " Résumé " pour vérifier si votre déclaration a bien été complétée.

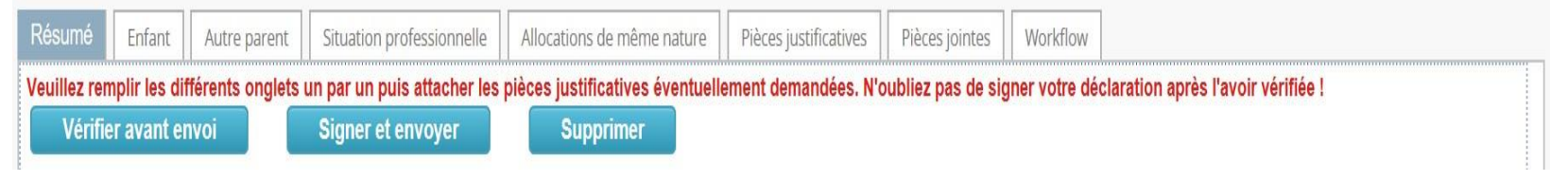

# <span id="page-17-1"></span>*7. Envoyer ma déclaration*

A partir de l'onglet « Résumé » et après avoir complété tous les éléments de votre déclaration, vous devez la signer et l'envoyer électroniquement pour validation.

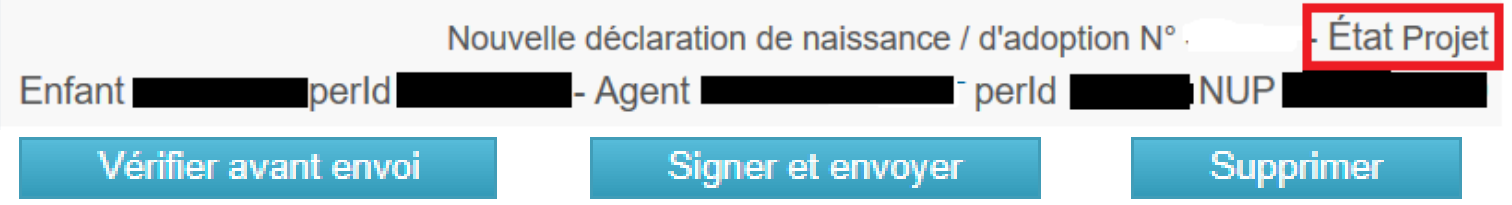

L'état de votre déclaration passe alors de "Draft" à "Soumis", en attendant une action de la part du gestionnaire qui traitera votre dossier dans les plus brefs délais.

## <span id="page-18-0"></span>*8. Qui contacter?*

- Pour toutes vos **questions**, merci de les adresser via Staff Matters :
	- o *Si vous êtes encore en service* : [Staff Matters](https://myintracomm.ec.europa.eu/staff/FR/Pages/index.aspx?) ;
	- o *Après votre service*, vous pouvez accéder à tous les services CE via **Staff Matters** via [MyRemote.](https://myremote.ec.europa.eu/)
- Pour les problèmes liés à **l'informatique** tels que les problèmes d'accessibilité, EU Login, ou tout problème dans l'une des applications informatiques, veuillez utiliser :
	- *Si vous êtes encore en service* : [Staff Matters](https://myintracomm.ec.europa.eu/staff/FR/Pages/index.aspx?) ou les [formulaires PMO dans My IT Support](https://webgate.ec.testa.eu/mits/app/ng/rm/catalog/D9BC7958444FB360E053A0E6A79EA1DC) ;
	- *Après votre retraite/fin de contract*, vous pouvez utiliser :
		- o **Staff Matters** via [MyRemote](https://myremote.ec.europa.eu/) si vous avez un compte EU Login ;
		- o Email: [PMO-IT-APPLICATIONS@ec.europa.eu;](mailto:PMO-IT-APPLICATIONS@ec.europa.eu)
		- o Par Téléphone : +32 229 11111 (9:30-12:30, du lundi au vendredi).